# Pingdom Integration Manual

How to monitor your backup service status

## 1. Introduction

This whitepaper explains how to include system health check in external monitoring systems. BackupAgent has decided to tailor its health check output towards Pingdom. However, the output can also be loaded in various other monitoring systems (e.g. Foglight).

The health checks have been released as part of BackupAgent server 4.2.1.6588 or newer.

## 2. Health checks

This chapter explains how the health checks work and how they can be configured. A standard set of health checks contains these tests:

- Availability check of the web services
- Database availability check
- Check to see if all necessary Windows services are running
- Benchmark test on network storage (default is write 500 KB in 100 ms)

#### 2.1 HTTP Requests and responses

Health checks can be configured by sending http requests to the health URL of your BackupAgent server installation.

Example: https://{yourservice.com}/health/check.ashx?profileid=1.

Normally, all servers in a load-balanced application setup would be able to respond to these requests as they all resolve to the same licensed DNS. However, BackupAgent also supports checks to IP addresses of separate machines. In this way the health of a certain server can be checked.

If the health check succeeds, a HTTP response status 200 is sent back:

*<pingdom\_http\_custom\_check><status>OK</status><response\_time>0.390625</response\_time></pin gdom\_http\_custom\_check>*

In case the health check fails, a HTTP response status 503 is sent back. Also, the 503 response returns HMTL data on which test failed:

<html><body><ol><li><strong><label>StorageLocationsCheck\_1013</label>:</strong> *<br/><label>Errors: </label><ol><li>The StorageLocationsCheck\_1013 check did not succeed within the timeout of:*

100ms</li></ol></li><li><strong><label>StorageLocationsCheck\_1017</label>:</strong *SUCCESS</li><li><strong><label>DatabaseCheck</label>:</strong> SUCCESS</li><li><strong><label>WebserviceCheck</label>:</strong> SUCCESS</li><li><strong><label>WindowsServiceCheck</label>:</strong> SUCCESS</li></ol></body></html>*

### 2.2 How to configure various checks

Checks are profile-based. Each profile has a unique ID and can contain certain tests. Checks become available by adding XML data to the *web.config* in *C:\Program Files\BackupAgent Provider\ManagementConsole\*

The web.config must be extended with a new section. Place this as a line amongst other sections:

*<section name="CloudBackupHealthCheckSection" type="ManagementConsole.Health.Configuration.CloudBackupHealthCheckSection, ManagementConsole" />*

The next step is to create a profile.Make sure the profile has a unique ID:

*<CloudBackupHealthCheckSection activated="true"> <profiles> <clear />*

 *<profile id="1" enabled="true">*

 *<checks>*

 *<check type="StorageLocationsCheck" uniqueName="StorageLocationsCheck\_1002"* 

*checkAll="false" specificLocations="1015" timeOut="100" enabled="true"/>*

 *<check type="DatabaseCheck" uniqueName="DatabaseCheck"/>*

 *<check type="WebserviceCheck" uniqueName="WebserviceCheck"/>*

 *<check type="WindowsServiceCheck" uniqueName="WindowsServiceCheck" checkAll="false"* 

*specificServices="BackupAgentMetadataManagementService,BackupAgentProcessingService,BackupA gent Management Service" />*

 *</checks>*

 *</profile>*

*</profiles>*

*</CloudBackupHe*althCheckSection>

The above example is the default profile check, which checks all available tests and a single storage location with ID 1002. Please note the following properties:

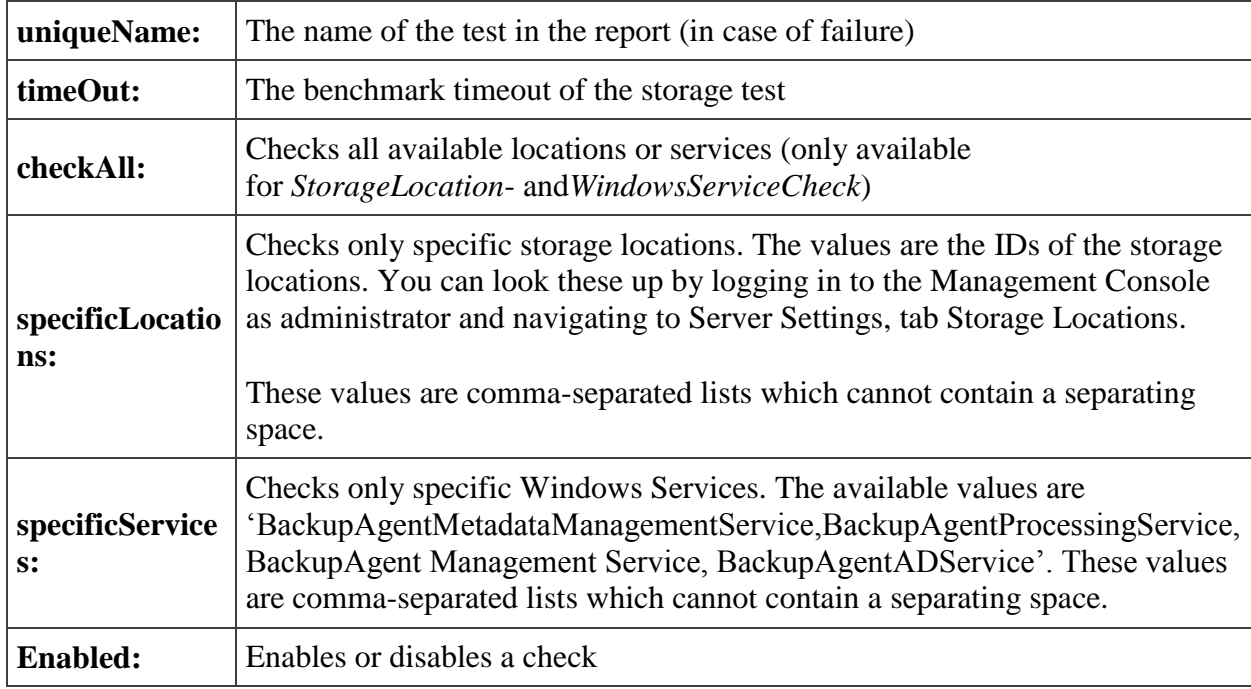

**Note:** the Clear tag in the xml is required to warrant that no previously configured tests remain in memory after removal.

## 3. Integrate checks in Pingdom

This chapter explains how to integrate checks in Pingdom. This assumes that an account in Pingdom is available which allows for adding a check.

#### 3.1 Adding a check

Click on 'Checks' and 'Add new checks' in the Pingdom dashboard. You will now see the following:

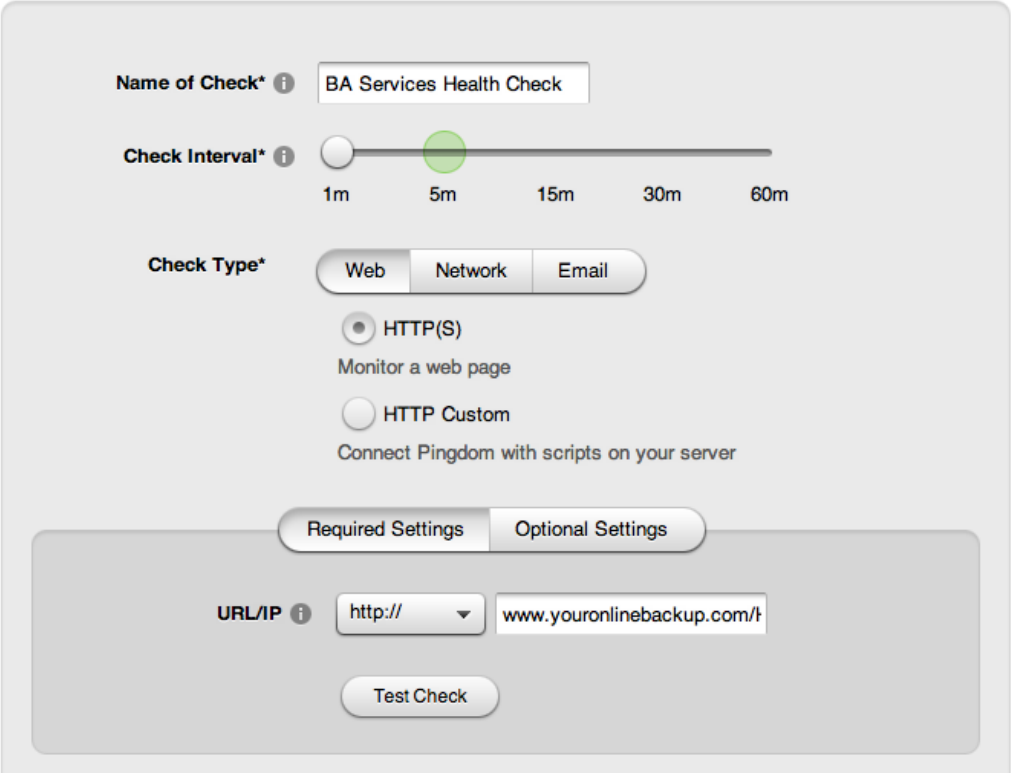

Now give your check a friendly name and type in the URL of the health check you created, including the profile ID: https://{yourservice.com}/health/check.ashx?profileid=1

Some optional settings are available, which are not required for this check. The next step is to define who gets notified in case of system-down and how this person is alerted (email, SMS, twitter etc).

#### 3.2 Monitoring checks

Once a check is added and started, Pingdom will collect monitoring data and will keep track of statistics regarding system uptime.

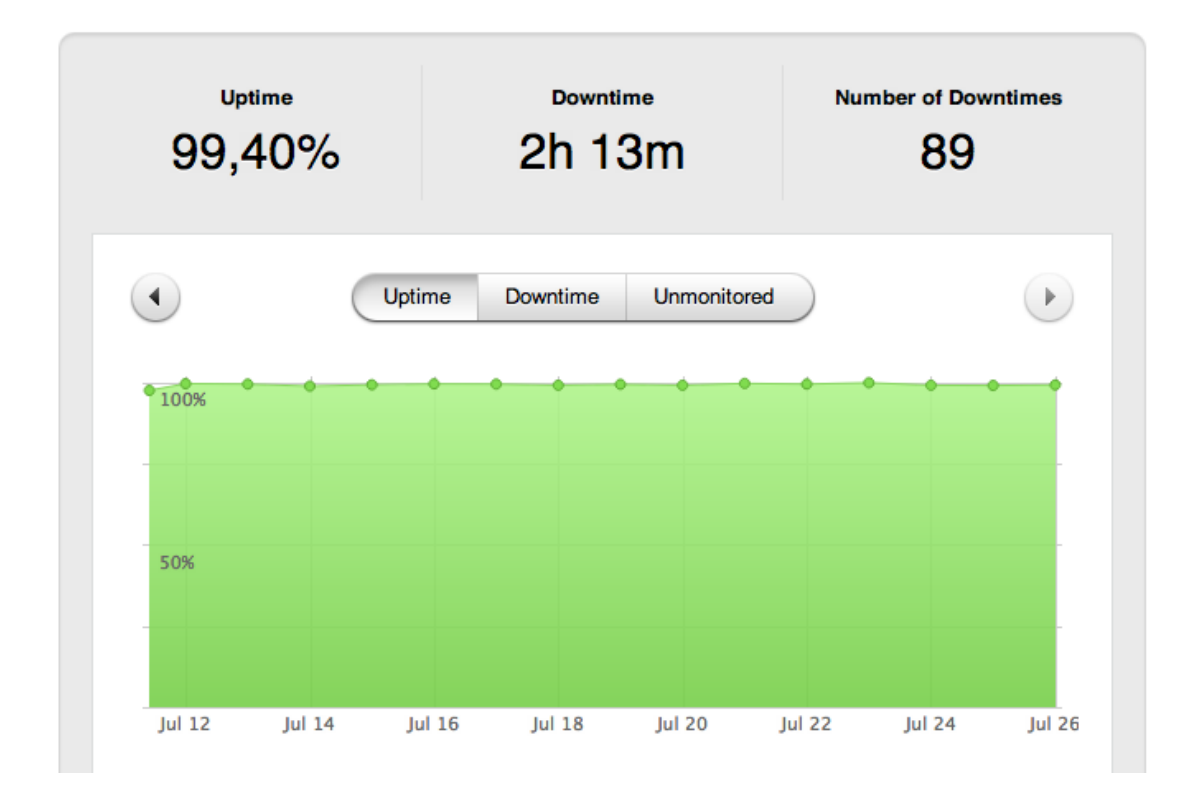

In case some downtime was detected, this is visible in the above graph and logs can be clicked to check the error message:

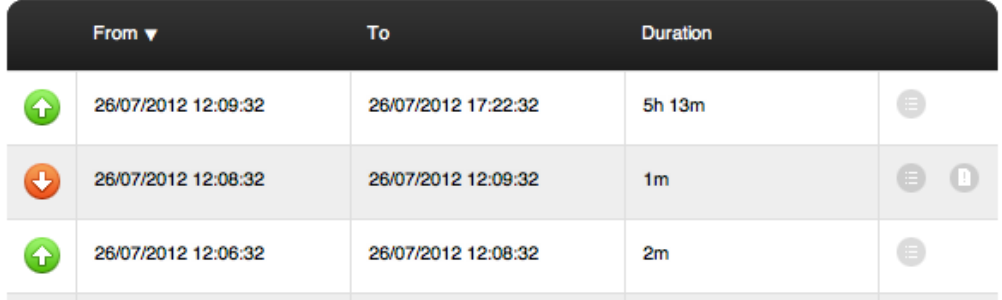

The log shows the total amount of downtime. The system administrator can click on the page icon on the right to see log details:

### **Error Analysis**

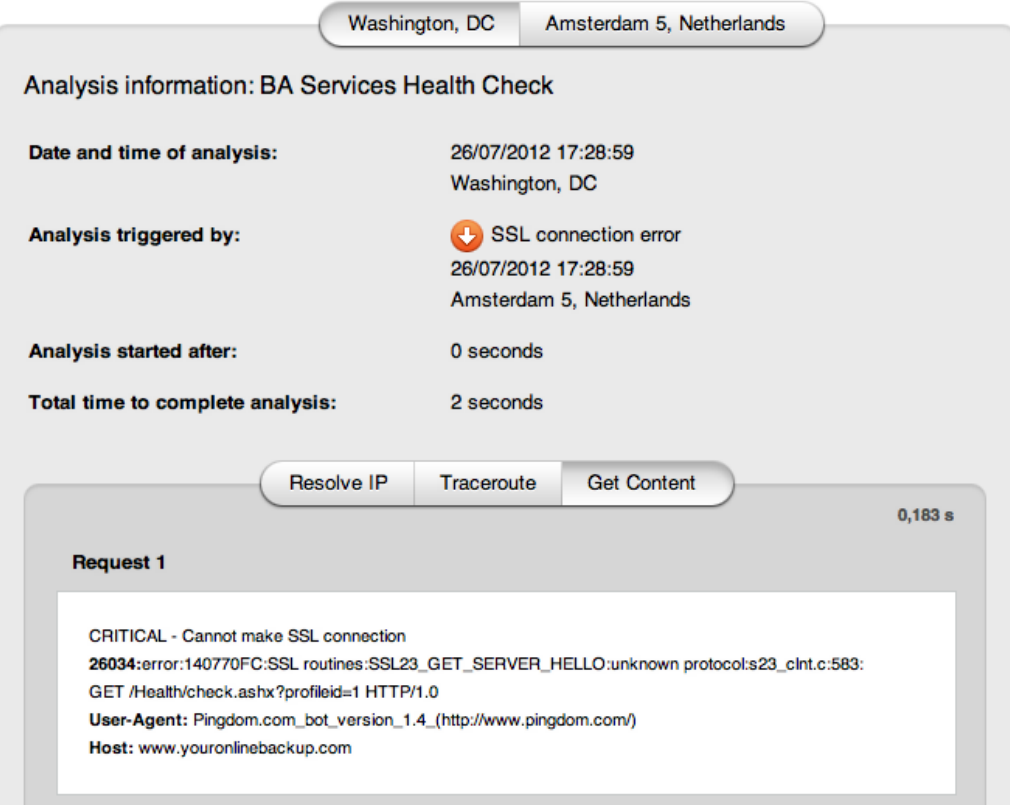

The above screenshot shows log details during downtime. Pingdom performs checks from several geographical locations and details can be read from those tests.

**Note:** Sometimes downtime error log details may contain 200 statuses. This is because only one of a set of checks or pings failed.

### 3.3 Informing customers and business partners

Pingdom allows for informing customers and business partners. Checks can be published by checking the adjacent box on the Public Status Page. Here's an example of such a page:

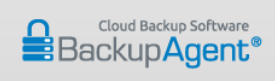

26/07/2012 17:49:45 (GMT +1:00) The shown time zone is the same as yours

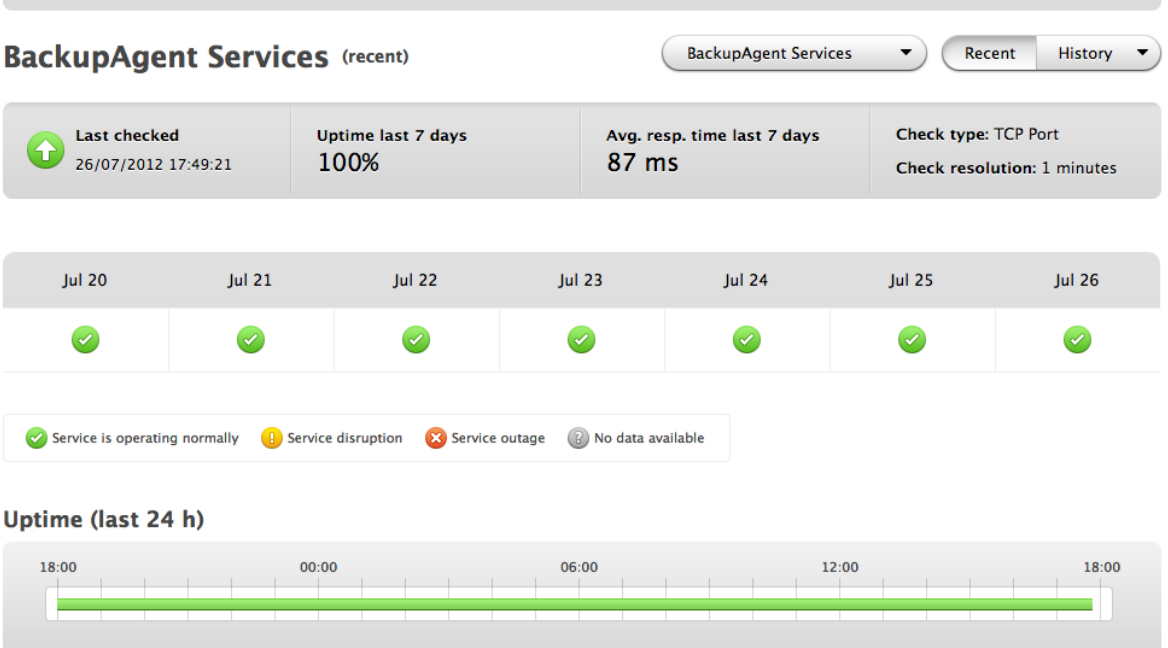

Availability (uptime) over the past 24 hours. Red sections indicate downtime. Hover mouse pointer over sections to get exact times.

Alternatively, customers can be informed using a Twitter account:

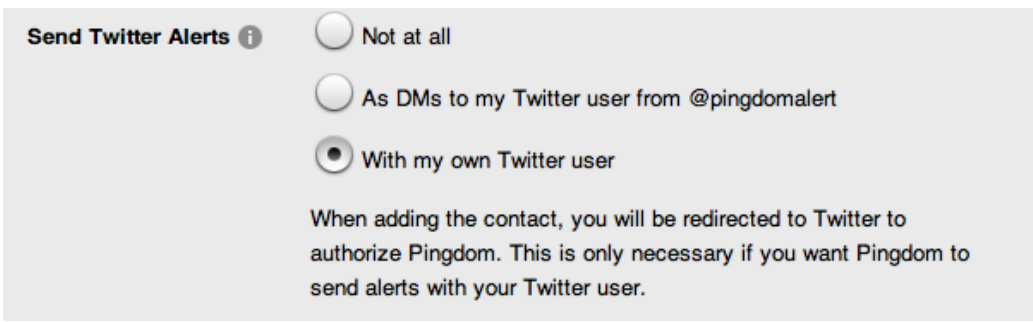